# Guida Docenti Edmodo – Fase 1 registrazione

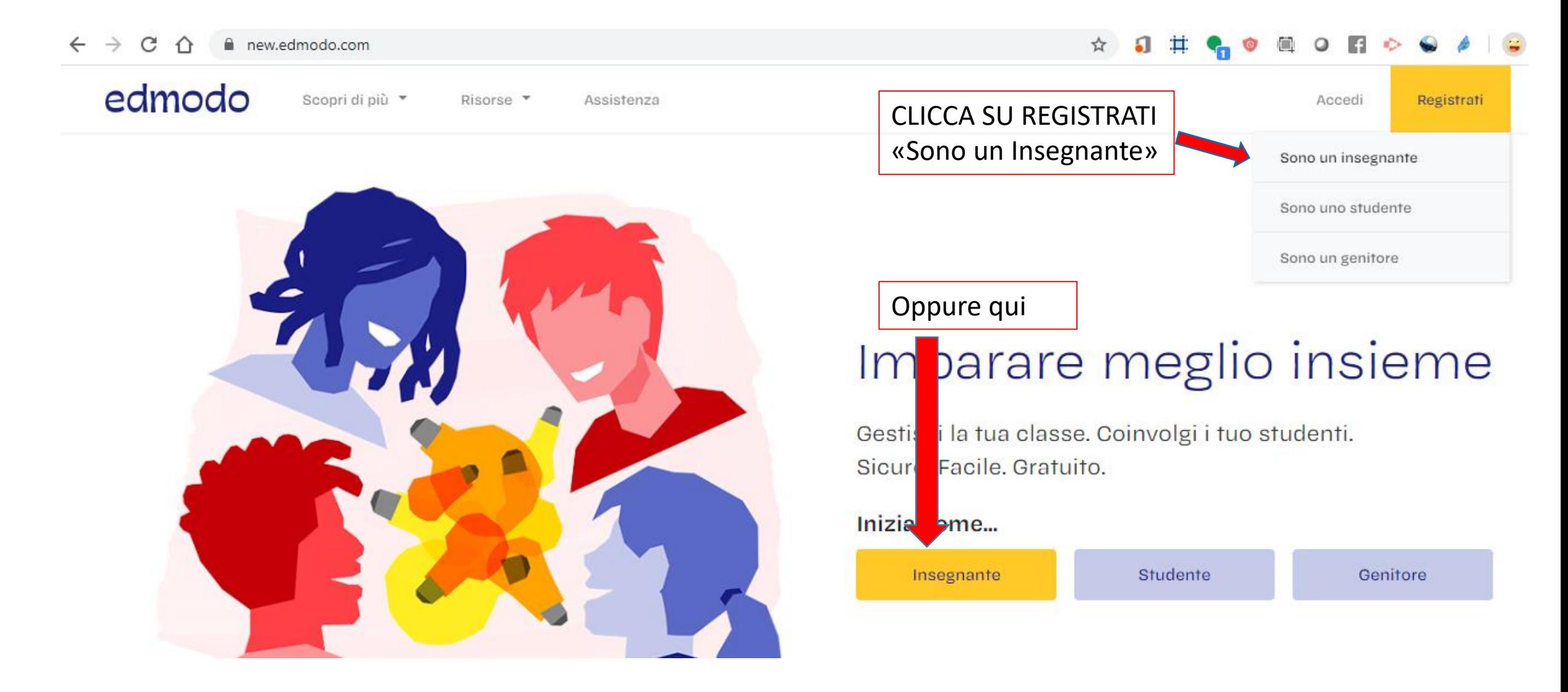

Compila inserendo una tua email valida e scegliendo una password (minimo 6 caratteri, numeri e lettere).

Clicca sul pulsante «Crea il tuo account».

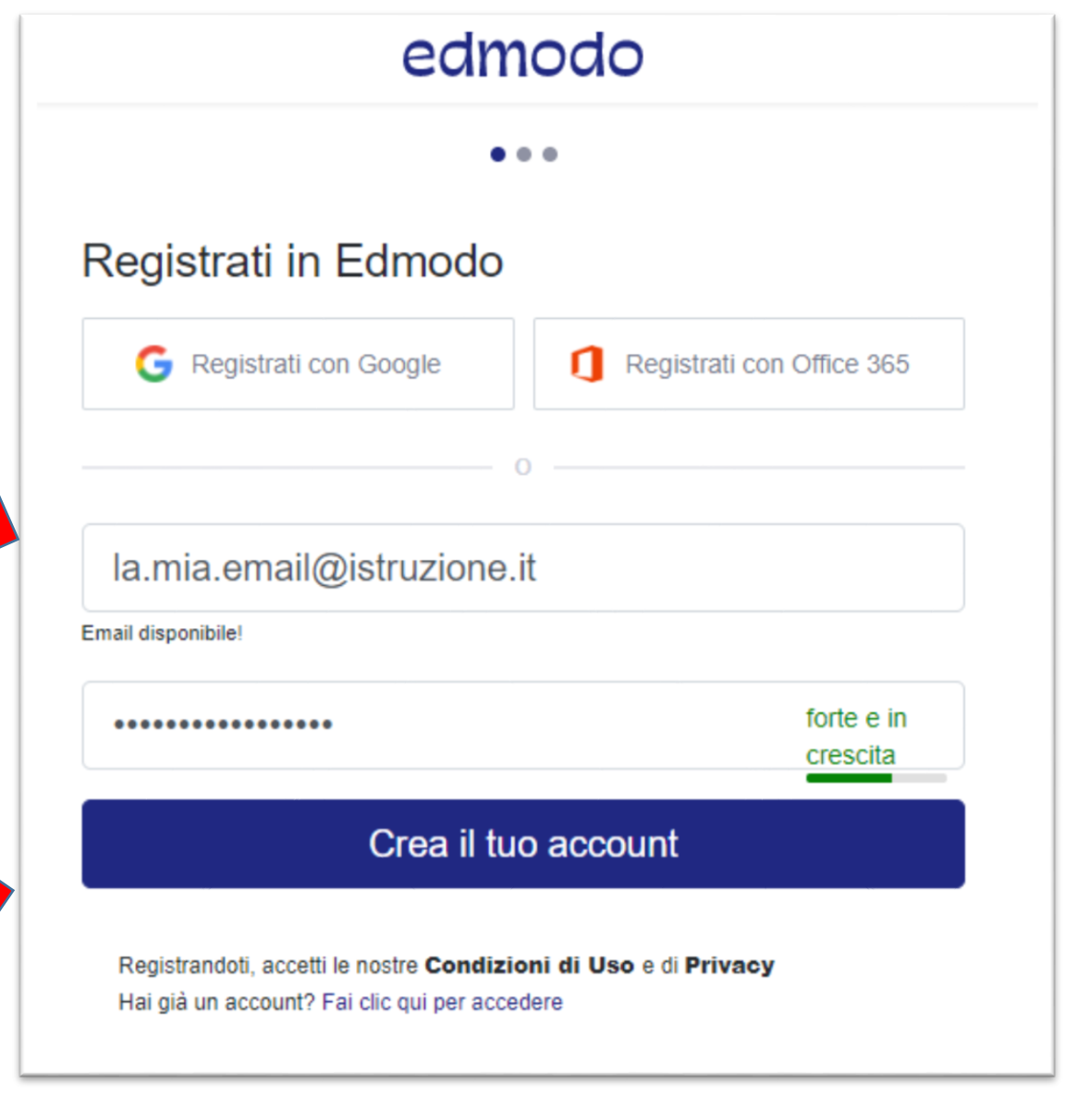

Continua compilando il tuo nome e cognome e premendo il tasto «AVANTI»

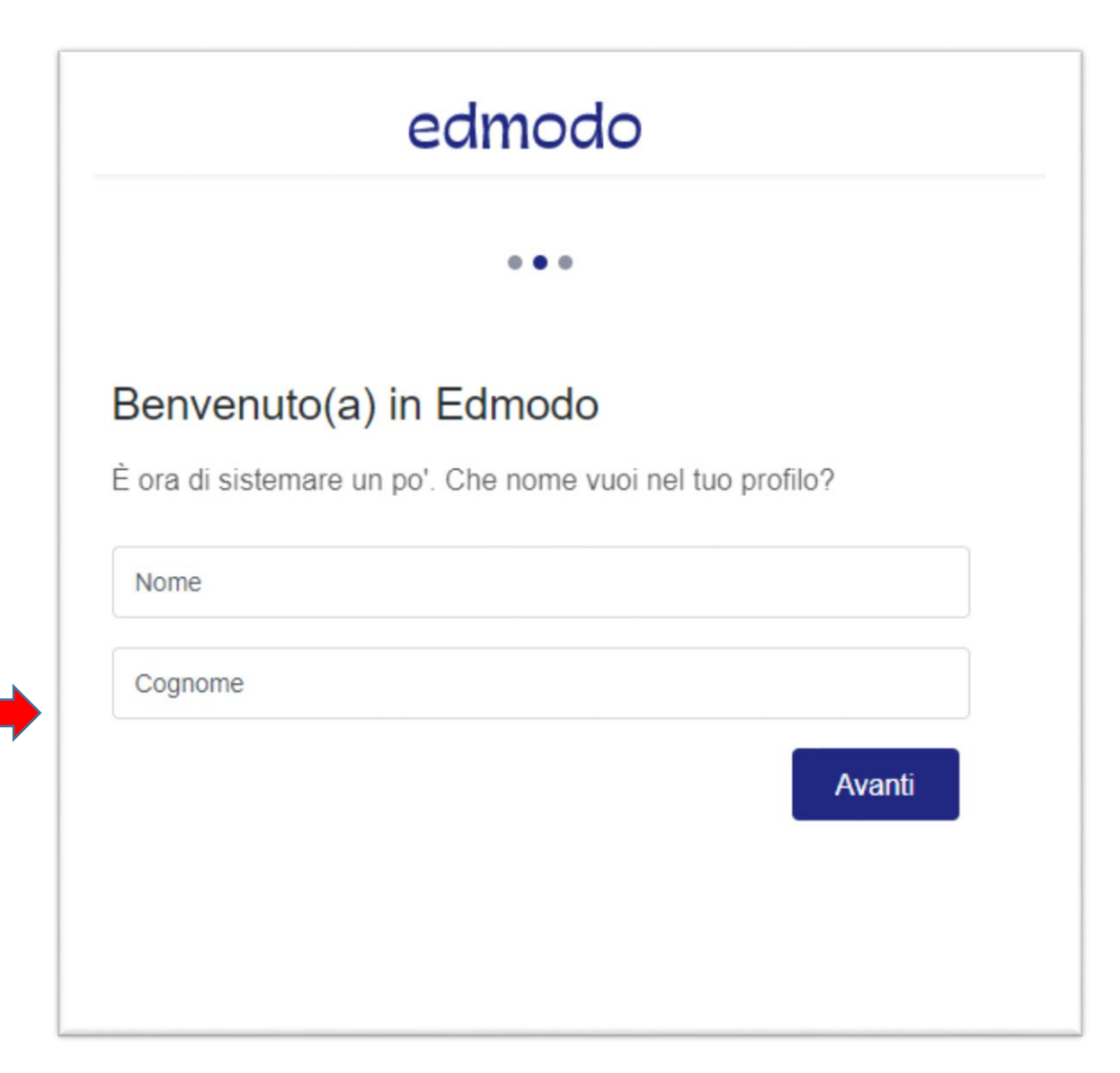

Da qui puoi creare una nuova classe oppure unirti ad una classe esistente.

Se non sai di preciso cosa fare allora è meglio **cliccare su «Esplora i tuoi interessi»**

Non dimenticare di controllare la tua email e cliccare su un link di conferma

## edmodo « Indietro Ciao gianpiero! Da che cosa vuoi iniziare? Questo ci aiuterà a farti iniziare nel modo giusto. Puoi sempre provare l'altra opzione dopo.

#### Crea una classe

曲

Crea lo spazio per una classe digitale per far lavorare insieme te e i tuoi studenti.

#### Esplora i tuoi interessi

Scopri idee e risorse condivise da altre insegnanti della tua stessa area disciplinare.

Hai un codice? Entra in una classe o gruppo

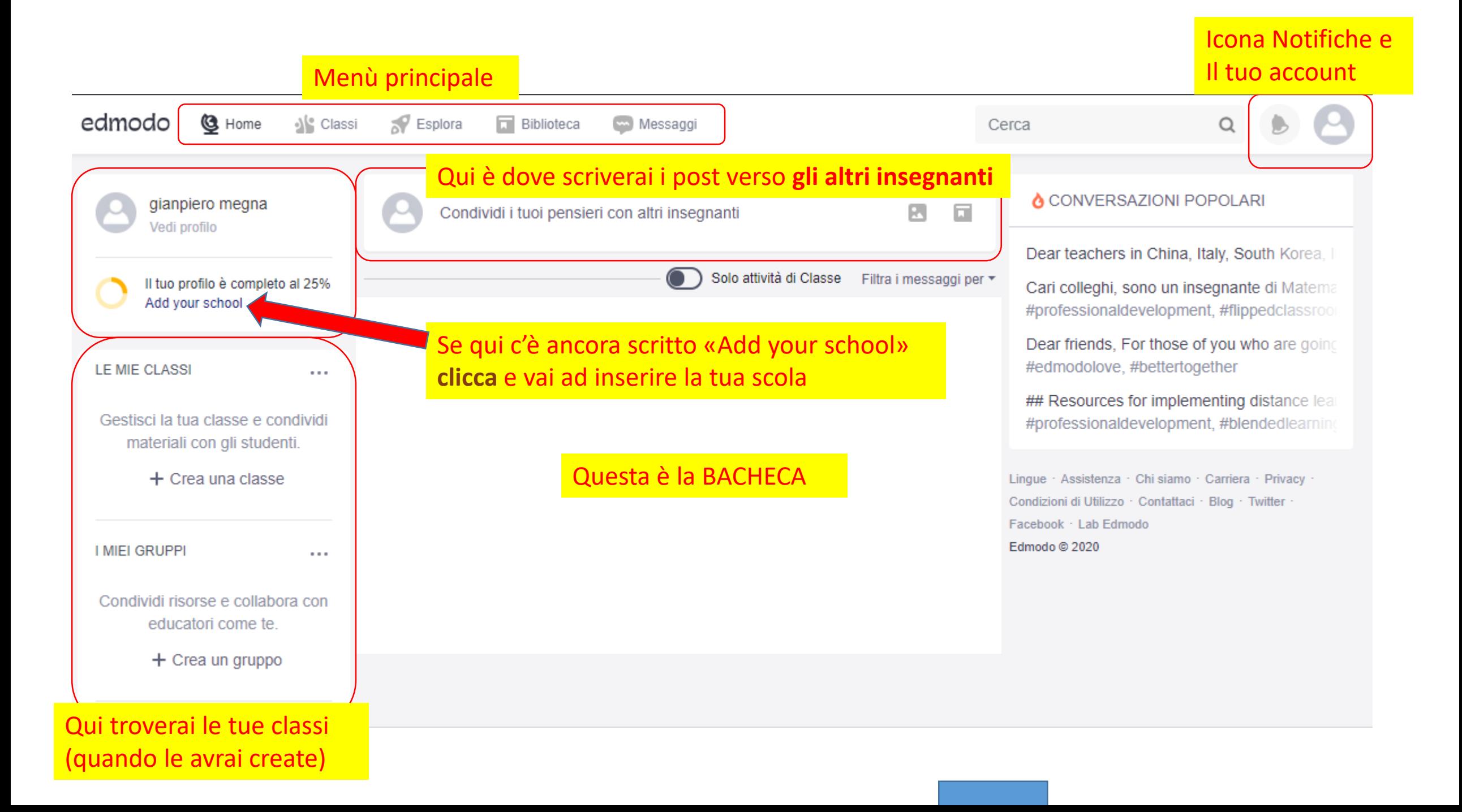

Hai cliccato «Add your school» ? Allora lo schermo diventerà scuro. E' ora di cercare la tua scuola: Digita «Istituto superiore archimede» Il sistema ti suggerà questo risultato: (NB è possibile che l'icona dell'amministratore sia diversa. L'importante è la denominazione) Clicca sul risultato

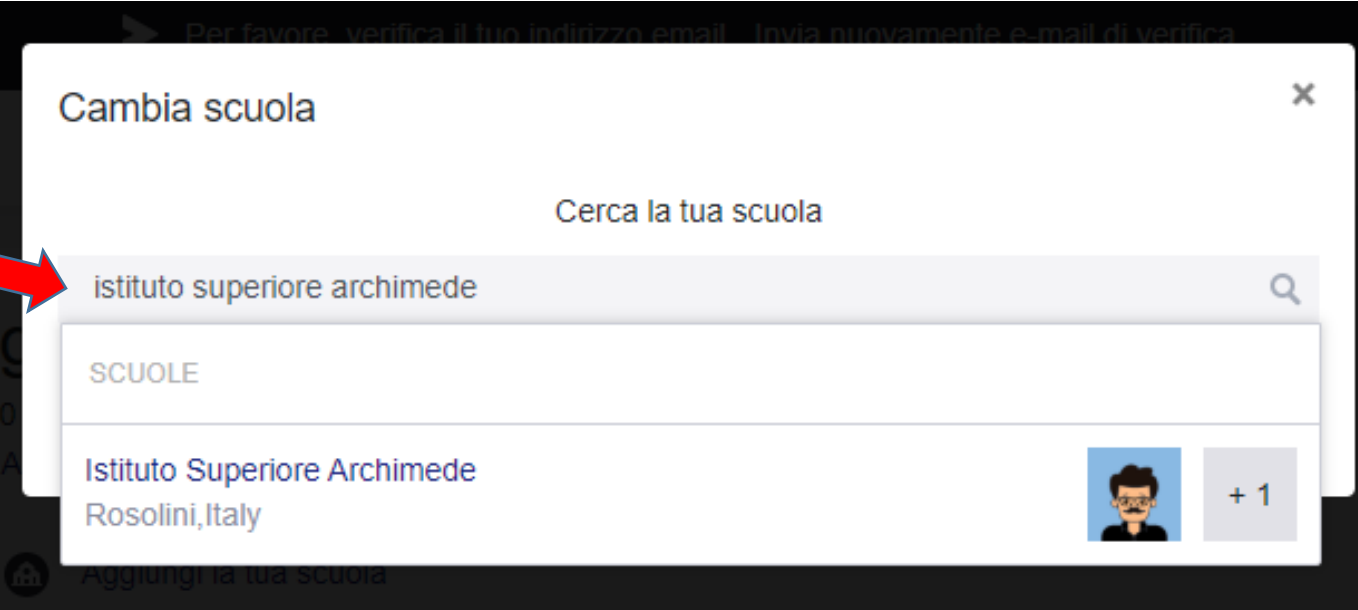

Se hai inserito una scuola sbagliata o provieni da un altro istituto puoi cambiare questa informazione cliccando sul tuo profilo in alto a destra e premendo «Impostazioni»

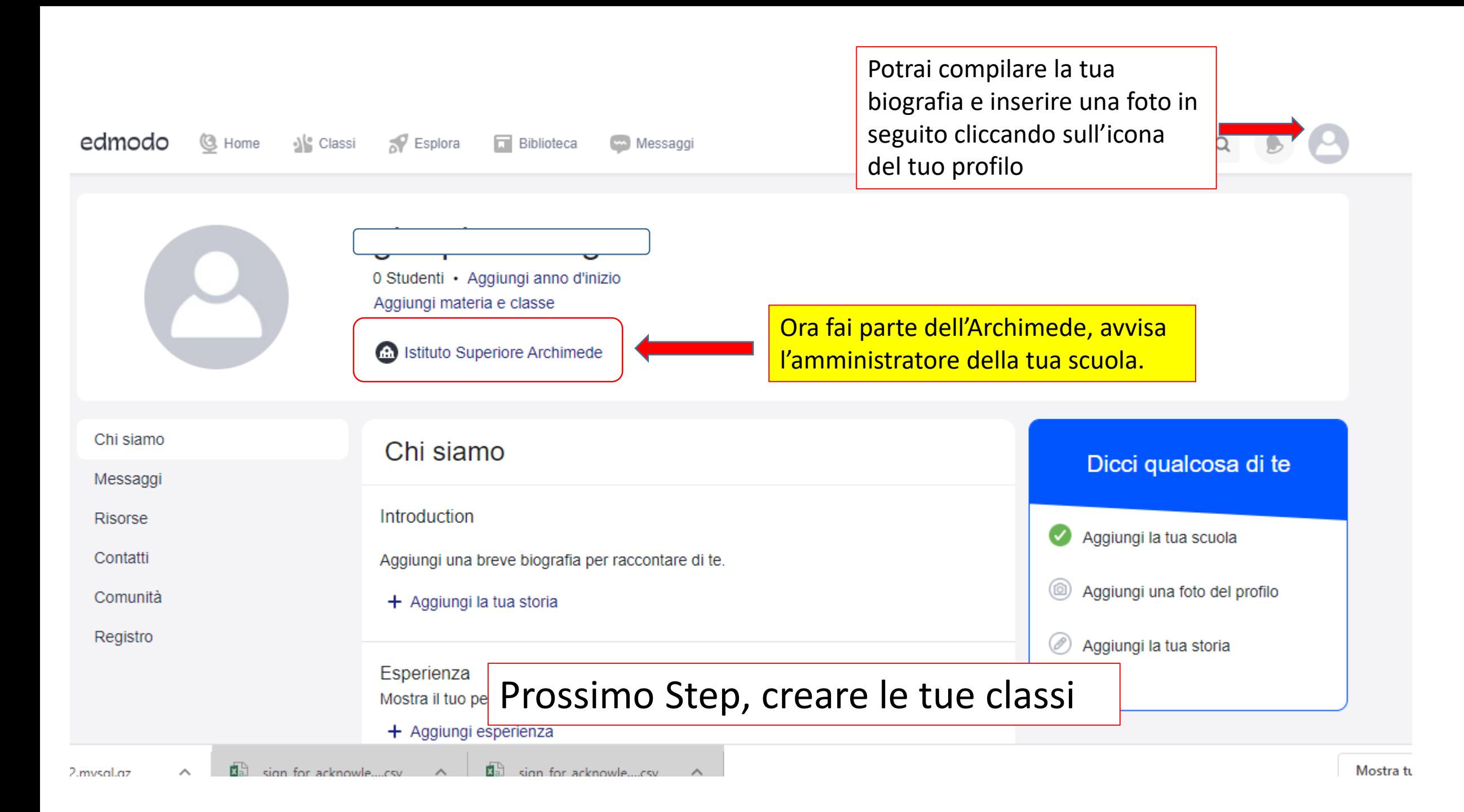

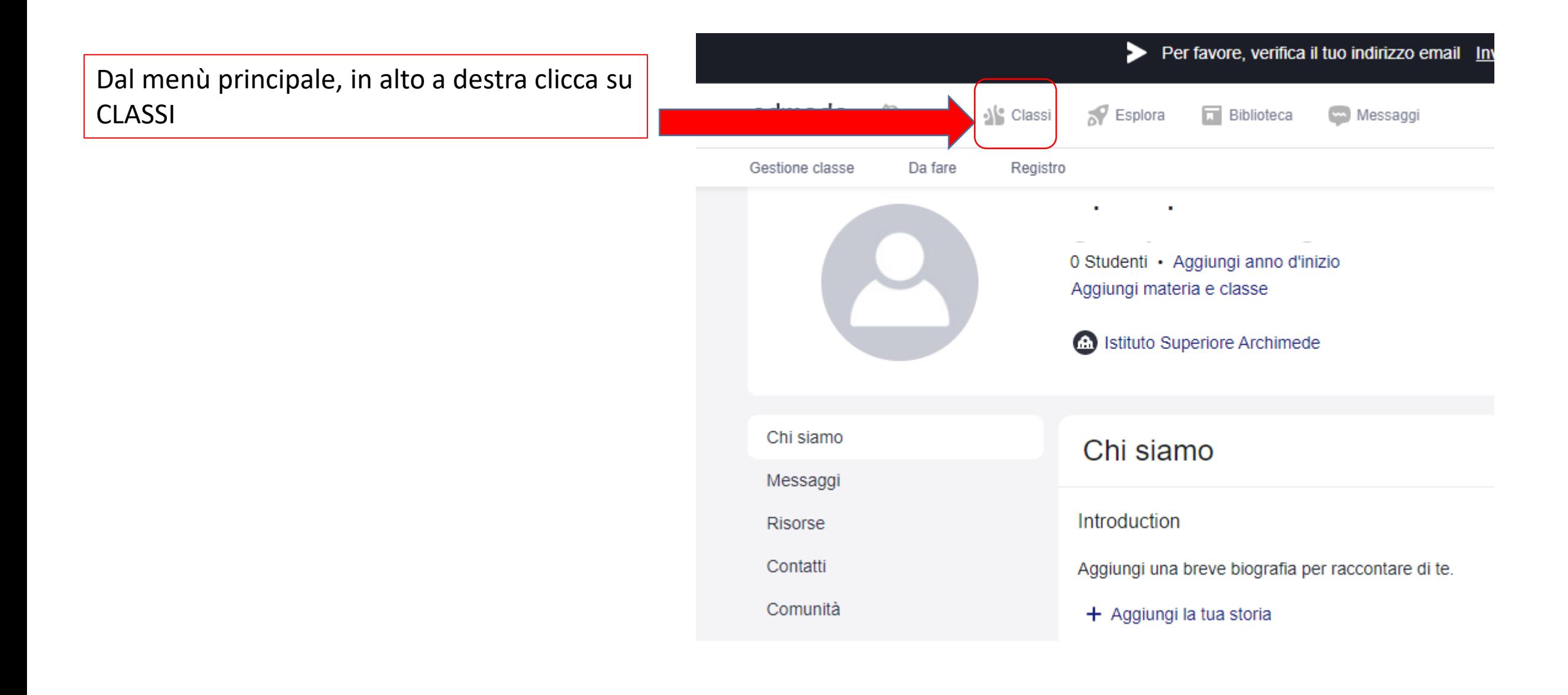

Sei entrato nel menù CLASSI. Da qui visualizzerai tutte le classi da te create. Per crearne una clicca sul tasto + sulla destra edmodo S Classi **3** Home  $\mathbb{R}^2$  Esplora Biblioteca **Messaggi** Cerca Q Gestione classe Registro Da fare Gestione classe Le mie Classi Crea una Classe **Iscriviti alla Classe** Crea la tua prima classe! Crea una classe digitale in cui tu e i tuoi studenti NB i tuoi alunni possono Crea una nuova classe potete lavorare insieme. solo iscriversi ad una o più classi facendo lo Puoi usare le classi per: stesso percorso. Guidali Semplificare la comunicazione con studenti e famiglie  $\checkmark$ in caso di necessitàCondividore compiti digitali a quia

Vogliamo creare una classe di storia ad esempio.

Compiliamo il nome della classe e inseriamo una descrizione (facoltativa)

Descriviamo che livello di istruzione è (in questo caso 1^ secondaria di secondo grado)

E cerchiamo il nostro ambito disciplinare. NON preoccuparti se qualcosa non coincide, la classe funzionerà egregiamente. (ad esempio se insegni italiano, nell'ambito «Lettere» troverai «Inglese» poiché Edmodo è una piattaforma statunitense

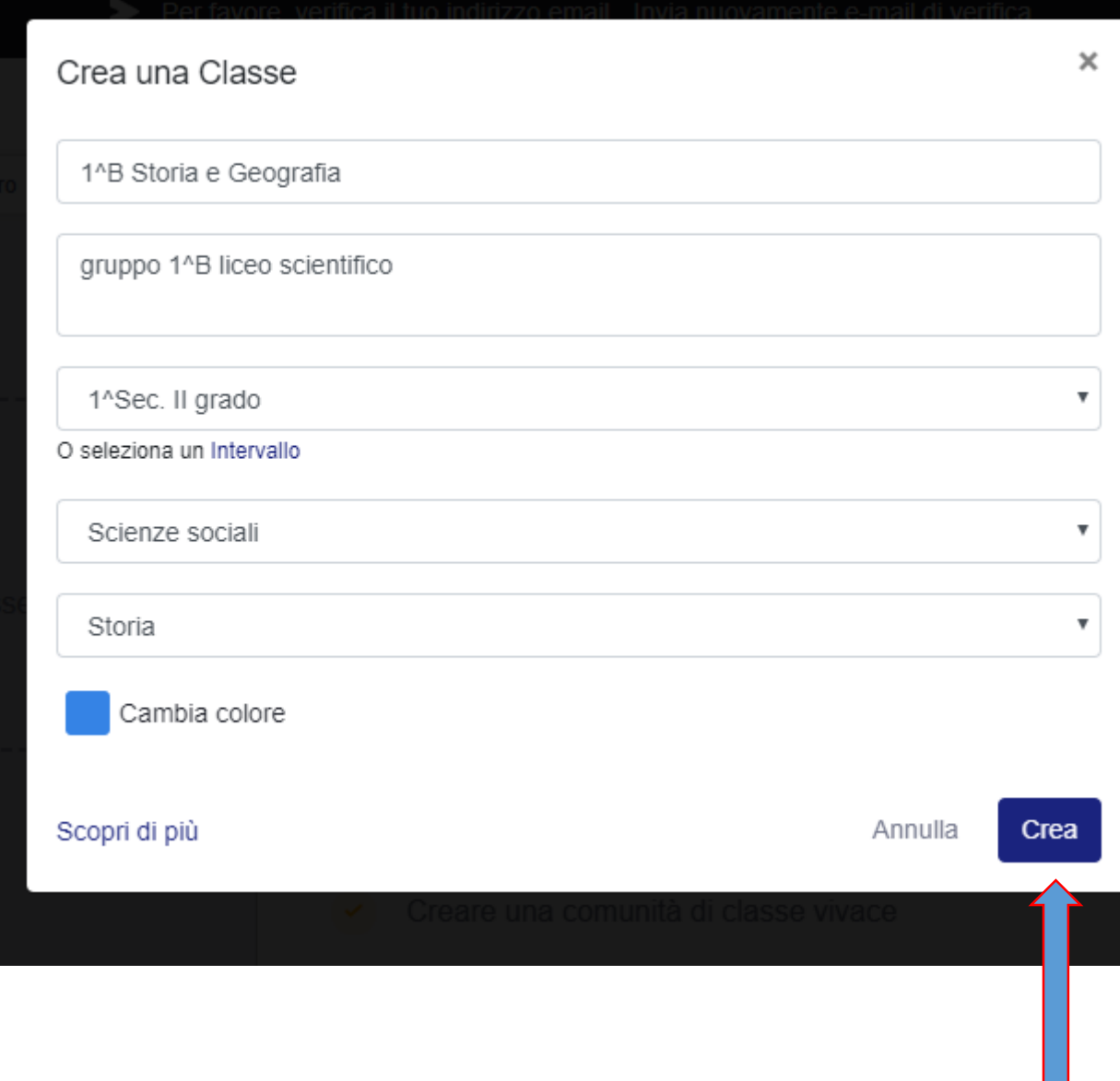

Premi CREA

### 1^B Storia e Geografia ti dà il benvenuto! E ora?

Raccomandiamo di aggiungere gli studenti così potranno partecipare subito alla Classe.

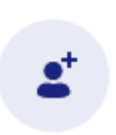

兆

#### Aggiungi Studenti

Crea account per i tuoi studenti o invitali a unirsi alla tua classe.

#### Esplora la Classe

Controlla la configurazione di classe prima di aggiungere i tuoi studenti.

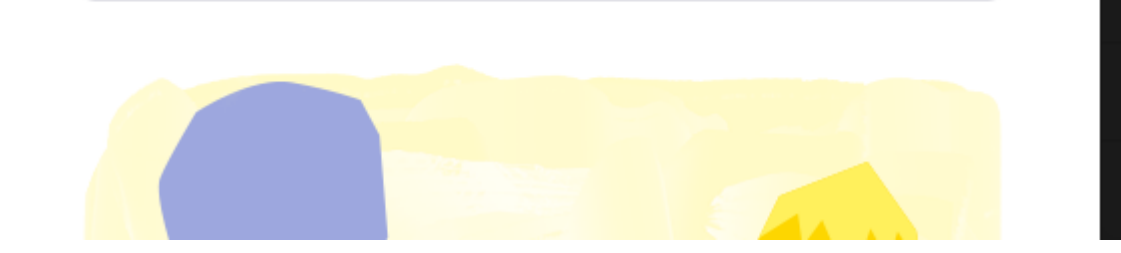

Premi X per eliminare questo avviso.

 $\times$ 

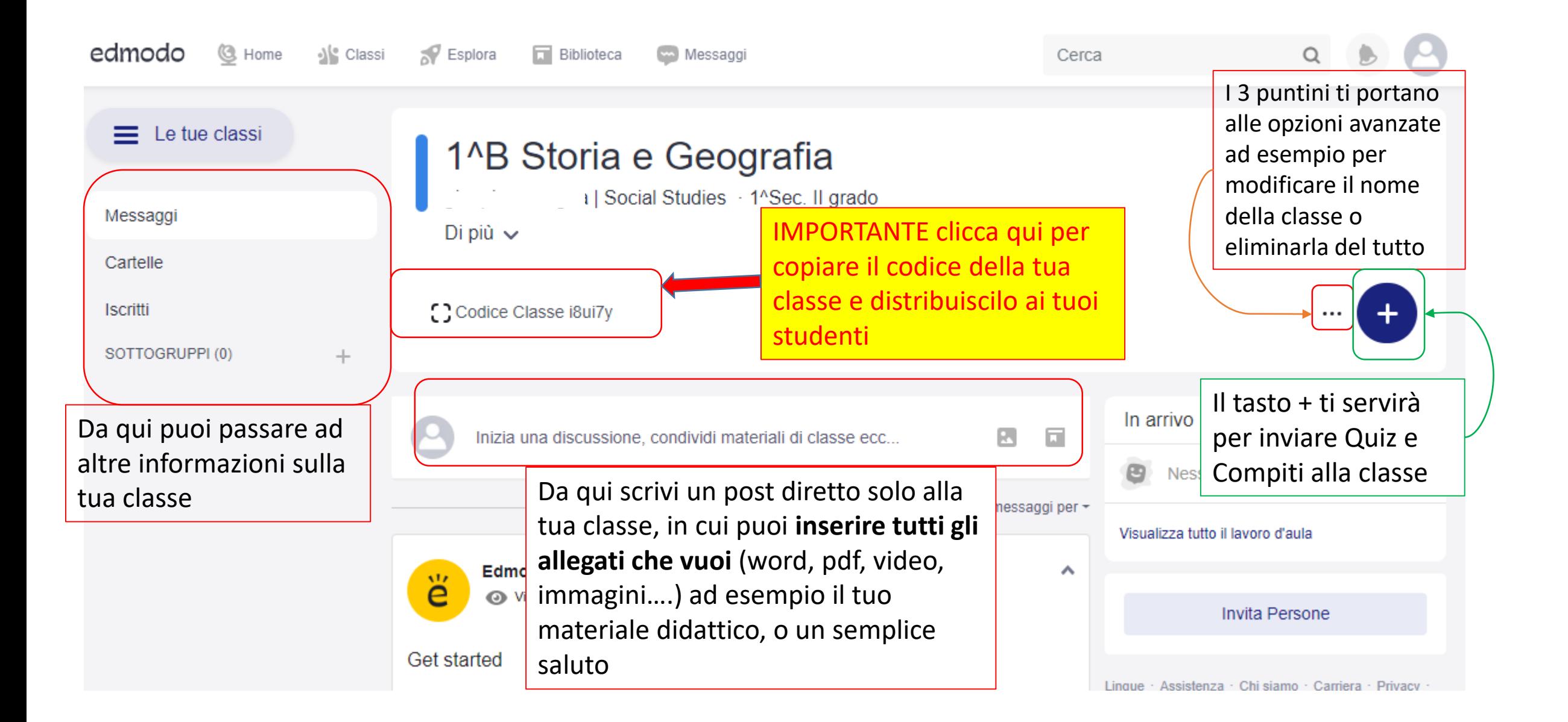

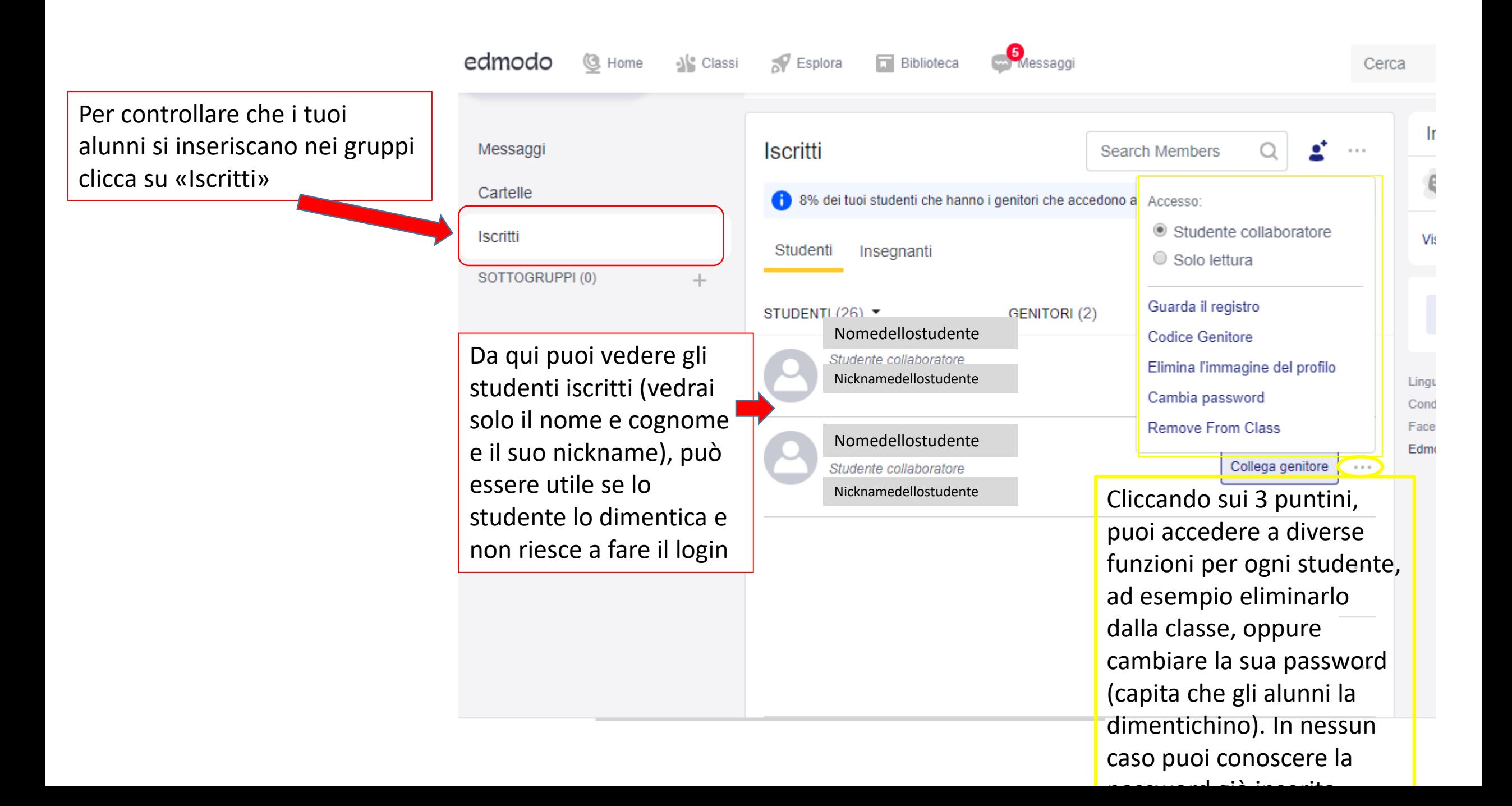